Chinese (中文)

版本: 2021-03-25V1.0

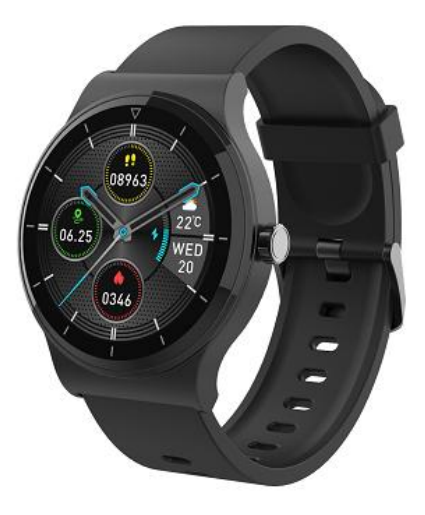

用户手册

## • 快速入门指南

概述

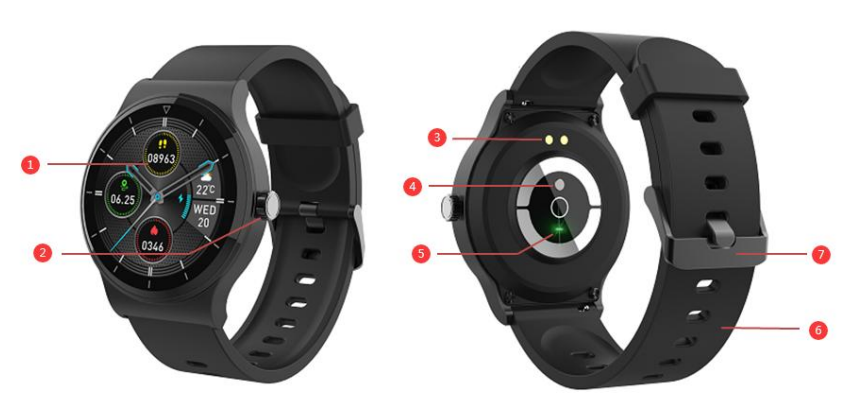

- 1:屏幕
- 2:按钮
- 3:充电 POGO PIN
- 4:温度感应器
- 5:心率
- 6:表带
- 7:扣子
- 确保充电电缆上的 POGO 引脚正确安装到智能手表背面的充电端子上。
- 将 USB 电缆的大头插入电源,充电成功后,屏幕上会出现一个充电图标

在手机上安装"IoT Watch"应用程序

从 Google Play 或 App Store 搜索并安装"IoT Watch"应用程序。或扫描下面的二维码直接安装该应用程序。

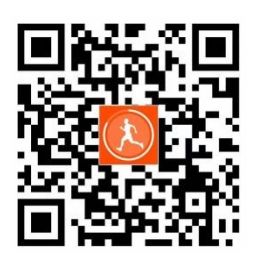

- 将智能手表与手机连接
- 在智能手机上启用蓝牙。
- 在您的手机上打开"IoT Watch"应用程序
- 智能手机,然后单击右上角的"+",然后选择自动发现,手环靠近手机,并弹出一个提示,提示已找到设备,单击添加, 然后跳至页面, 单击"+", 然后单击"完成"。连接成功后, 将自动进入手环模块页面。
- 将智能手表与手机解除绑定
- •在智能手机上打开"IoT Watch"应用程序。
- 在"我的家"菜单中,长按"手环图标",然后长按"删除设备",然后单击"完成"。

# 功能

表盘

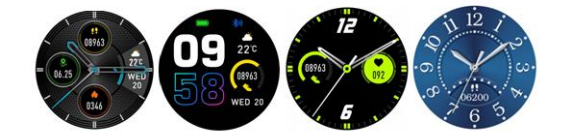

有 4 个表盘。 在当前手表表面上,按住屏幕并滑动以选择您喜欢的

计步器

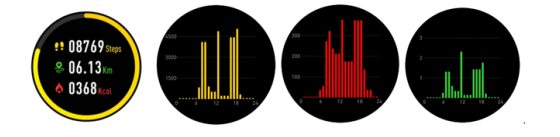

手表会自动记录您的日常活动。 单击触摸屏以查看更多详细数据。

心率

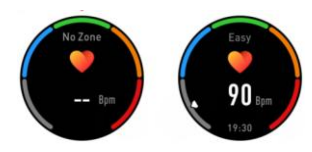

点击图标,手表将自动监视您的心率,向右滑动即可退出。

运动

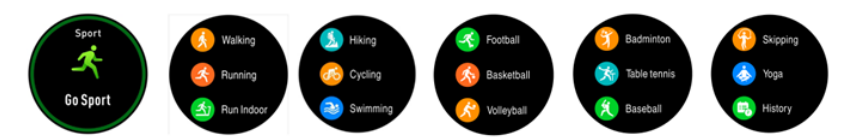

按下功能"运动"进入多运动模式。 智能手表具有 14 种运动模式:步行,跑步,室内跑步,徒步旅行,骑自行车,游泳,足 球, 篮球, 排球, 羽毛球, 乒乓球, 棒球, 跳绳和瑜伽。 选择其中之一并做一些练习。 智能手表会记录您的运动数据。 完成 练习后,向右滑动即可停止练习并保存练习数据。 如果您已通过蓝牙将智能手表连接到"APP",在应用程序中查看运动数据。

运动细节:

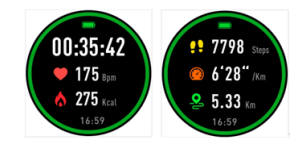

如果要暂停移动,请向左或向右滑动屏幕以暂停,或者可以结束当前运动。

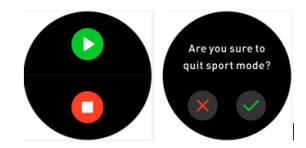

注意:如果花费很少的时间来练习数据,则不会保存数据。

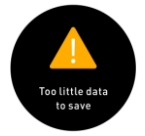

睡眠监控

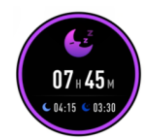

手表产生睡眠数据时,会在此时界面展示睡眠数据

当睡眠停止时,手表将显示您的睡眠报告与总睡眠、浅睡眠和深睡眠的时间。与 APP 同步后,您可以查看更详细的睡眠报告。 消息

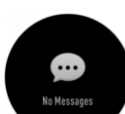

未读消息将在消息界面中显示。滑动屏幕进入并查看手表上的信息。

天气

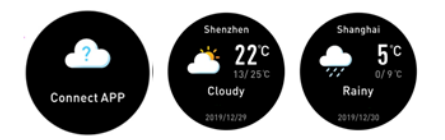

连接"app"后,开启定位权限,天气会自动推送至手表 温度

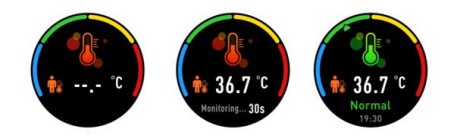

单击手表的体温检测功能,将手表放在手上以进行体温检测,然后等待 30 秒以获取体温结果

闹钟

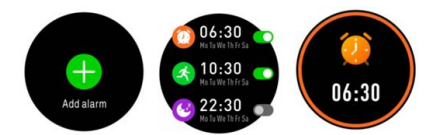

在"闹钟"界面中,单击,您可以看到您在应用程序中设置的提醒。 提醒时间到时,手表会振动。 秒表

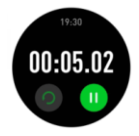

按屏幕触摸找到秒表。 进入计时页面,触摸开始和暂停键,然后向右滑动以退出。

久坐提醒

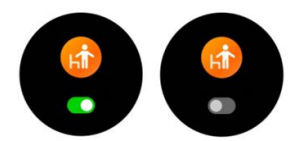

按下屏幕以打开或关闭您在应用程序中设置的久坐提醒。

远程拍照

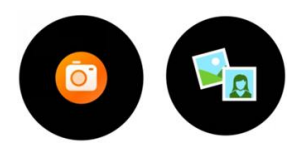

该设备可用作手机上相机功能的遥控器。

在 app 中,点击"拍照",您的手表将显示一个相机图标,短按以捕获您的照片。 音乐控制

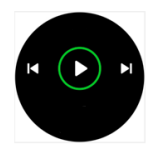

点击音乐功能图标,进入音乐播放控制界面。

您可以选择上一首/下一首歌曲,然后播放/暂停歌曲。 要退出音乐播放控制,请从左向右滑动屏幕。

设置

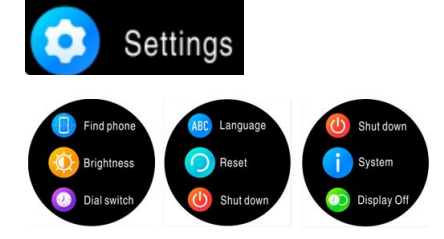

在"设置"界面中,单击屏幕以查看更多功能,包括查找电话,屏幕亮度,显示时长,语言,重置,关机,系统。

切换表盘

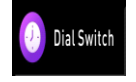

触摸屏幕上的"切换表盘"以选择其他表盘

语言

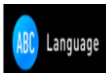

在"设置"上选择"语言"功能,然后可以选择将手表切换为其他语言

重置

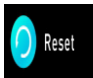

重置为出厂默认设置

\*注意:如果恢复出厂设置,所有用户数据将被删除关机

(1) Shut Down

触摸屏幕上的"关机"将关闭手表。

系统

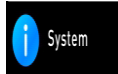

选择"系统"功能以检查手表蓝牙名称,固件版本信息。 查找手机

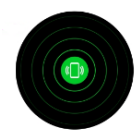

连接应用程序后, 在"主页"界面中单击查找电话功能, 电话将响起/振动。

English language(英语)

2021-03-25V1.0

**User Manual**

## • **Quick start guide**

## *Overview*

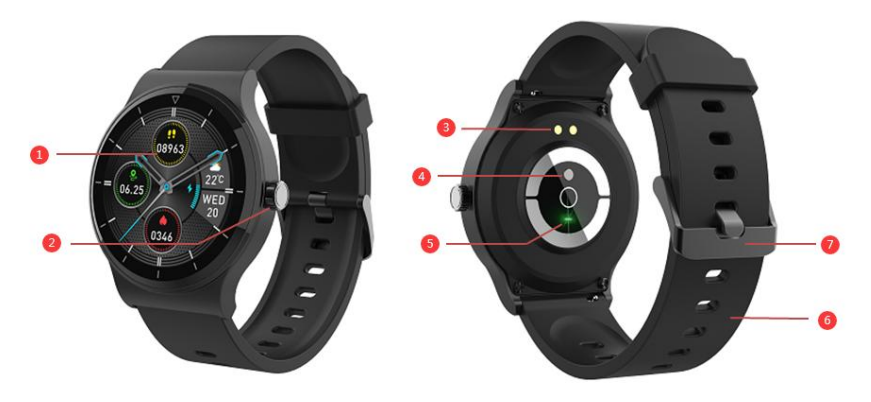

- 1: Screen
- 2: Button
- 3: Charging POGO PIN
- 4: Temperature sensor
- 5: Heart rate
- 6: Strap
- 7: Buckle
	- Charging:
- Make sure the POGO-pins on the charging cable fit correctly onto the charging terminals on the back of smart watch.
- Plug the USB terminals to a power source and after successful charging, a charging icon will appear on the screen

*Install the "*IoT Watch*" application on your phone*

*Search and install the "*IoT Watch*" application from Google Play or App Store. Or scan the QR code below to install the application* 

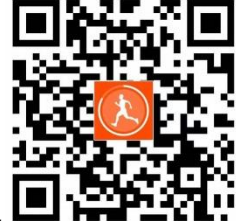

*directly.*

- *Connect the smart watch with the phone*
- *Turn on Bluetooth on the smartphone.*
- *Open the "*IoT Watch*" application on your smartphone, and then click the "+" in the upper right corner, then select automatic discovery, when the bracelet is closing to the phone, and a reminder that the device is found pops up, click to add, and after jumping to the page, click "+" After that, click Finish. After successfully connected, it will automatically enter the fitness tracker module page*
- *Unbind the smart watch with the phone*
- *Open the "*IoT Watch*" app on your smartphone.*
- *In the "My Home" menu,* touch *the "fitness tracker"and hold for few second, then "Remove Device", and click Finish*

## **Functions**

Dial Style

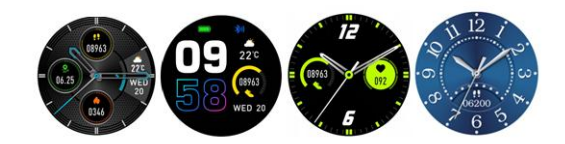

There are 4 watch faces. dial styles. On the current dial, press the screen and slide to select your favorite.

## Pedometer

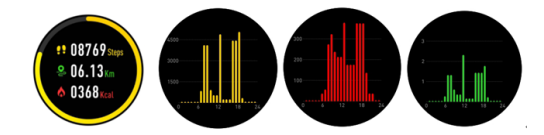

The watch will automatically record your daily activities. Click on the touch screen to view more detailed data.

## *Heart rate*

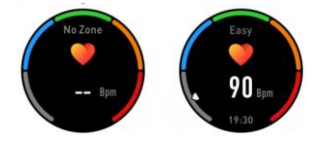

Press the icon to enter the heart rate, and the watch will automatically monitor your heart rate, swipe to right to exit.

#### *Sport*

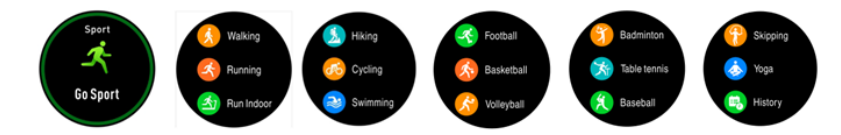

Press the function "Sport" to enter the multi-sport mode. fitness tracker have 14 sports modes: walking, running, run indoor, Hiking, cycling, swimming, football, basketball, volleyball, badminton, table tennis, baseball, skipping and yoga. Choose one of them and do some exercises. Fitness tracker will record your sport data. After completing the exercise, slide right to stop the exercise and save the exercise data. If you have connected your Fitness tracker to the "*APP*" via Bluetooth, you can also view your sports data in the application.

Sports details:

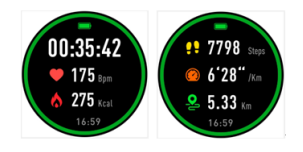

When you want to pause the exercise, slide the screen left or right to pause, or you can end the current exercise.

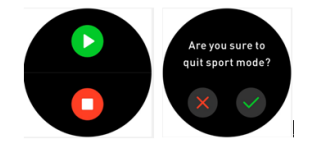

Note: If it takes too little time to practice, the data will not be saved.

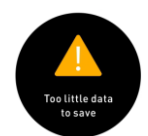

Sleep Monitor

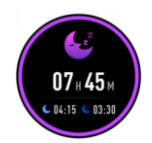

Click the interface, the watch will display the sleep data of the week.

When stop sleeping, the watch will show the report of your sleep and the time of total sleep, light sleep and deep sleep. After sync with

*APP*, you can check for more detailed report.

## *Message*

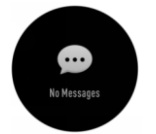

Unread messages will be displayed in the Message icon. Slide the screen to enter and check the information on the watch.

#### *Weather*

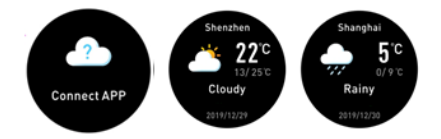

After connecting to "APP" and opening the location permission, the weather will be automatically pushed to the watch

Temperature

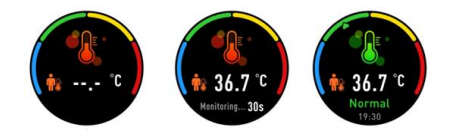

Click on the watch body temperature detection function, put the watch on your hand for body temperature detection, and wait for 30

seconds to get the body temperature result

Alarm

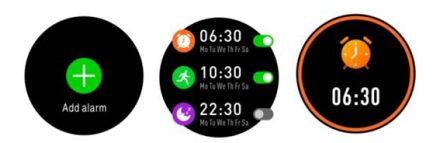

Click in the "Alarm" interface, and you will see the pre-set alarms. When the reminder time is up, your watch will vibrate.

# Stopwatch

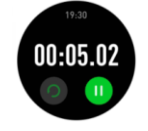

Press the screen to find the stopwatch. Enter the timing page, touch the keys start and pause, and slide right to exit.

#### *Sedentary reminder*

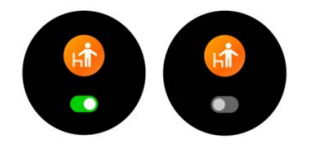

Press the screen to turn on or off the sedentary reminder.

#### *Remote capture*

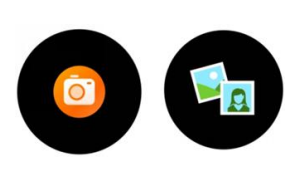

The device can be used as a remote control for the camera function on the mobile phone.

## *BT music*

In "APP", click the "photograph" button, your watch will display a camera icon, pressshortly to capture your photo.

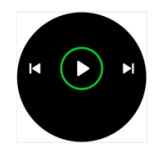

Tap the music function icon to enter the music playback control interface.

You can select the previous/next song, and play/pause the song. To exit music playback control, slide the screen from left to right.

#### Settings

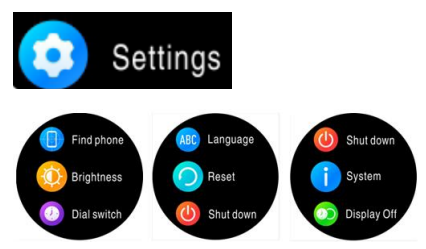

In the "Settings" interface, click the screen slide to view more functions, including dial Switch, Language, Reset, Shut Down, System,

Temperature Settings, Find phone, Brightness, Display off.

*Dial switch*

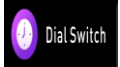

Touch "Dial Switch" on the screen to select other dials.

## Language

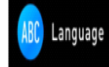

Choose "Language" function on the "Settings", and you can choose to switch the watch to another language.

*Reset*

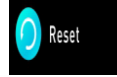

Reset to factory default

\*Attention: if a factory reset is performed, all user datas will be erased and the smart watch will be turned off.

Shut Down

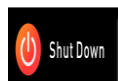

Touching "Shut Down" on the screen will turn off the watch.

System

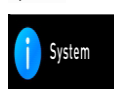

Click"System" to check the watch BT name, detailed information about firmware version.

*Find Phone*

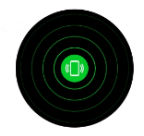

After connecting to the application, click the find phone icon in the "Settings" interface and you phone will ring/vibrate.

German(德语)

Ausführung: 2021-03-25V1.0

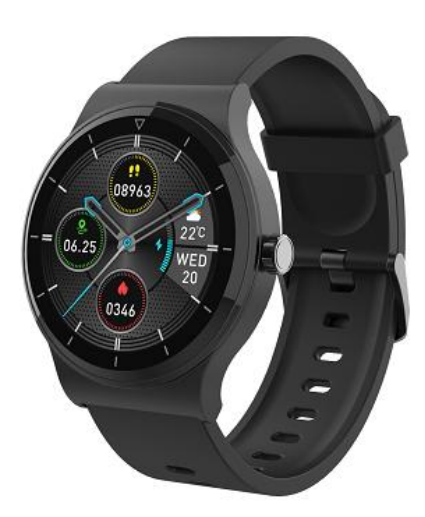

Benutzerhandbuch

• Schnellstartanleitung

Überblick

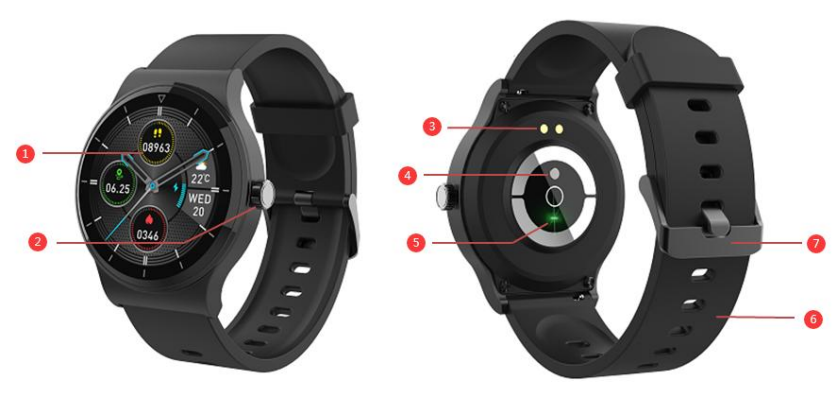

- 1:Bildschirm
- 2:Taste
- 3:POGO-PIN aufladen
- 4:Temperatursensor
- 5:Pulsschlag
- 6:Band
- 7:anschnallen
- Stellen Sie sicher, dass der POGO-Pin am Ladekabel korrekt am Ladeanschluss auf der Rückseite der Smartwatch installiert ist.
- Stecken Sie das große Ende des USB-Kabels in die Stromquelle. Nach erfolgreichem Ladevorgang wird ein Ladesymbol auf dem Bildschirm angezeigt

Installieren Sie die Anwendung"IoT Watch" auf IhremTelefon

Suchen und installieren Sie die Anwendung"IoT Watch" in Google Play oder im App Store. Oder scannen Sie den folgenden QR-Code, um die Anwendung direkt zu installieren.

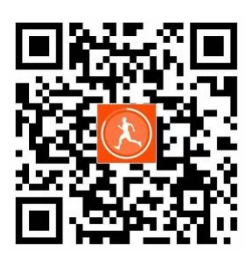

- Schließen Sie die Smartwatch an das Telefon an
- Aktivieren Sie Bluetooth auf dem Smartphone.
- Öffnen Sie die Anwendung "IoT Watch" auf IhremTelefon
- Smartphone, und klicken Sie dann auf das "+" in der oberen rechten Ecke und wählen Sie dann Auto Discover. Das Armband

befindet sich in der Nähe des Telefons. Eine Eingabeaufforderung zeigt an, dass das Gerät gefunden wurde. Klicken Sie auf Hinzufügen

und springen Sie zur Seite. Klicken Sie auf "+" und dann auf "Fertig stellen". Nachdem die Verbindung erfolgreich hergestellt wurde, wird die Seite des Armbandmoduls automatisch aufgerufen.

- Binden Sie die Smartwatch vom Telefon ab.
- Öffnen Sie die Anwendung"IoT Watch" auf Ihrem Smartphone.
- Drücken Sie im Menü "Mein Zuhause" lange auf das "Armbandsymbol", dann lange auf "Gerät entfernen" und klicken Sie dann auf "Fertig stellen".

#### **Eigenschaften**

Zifferblatt

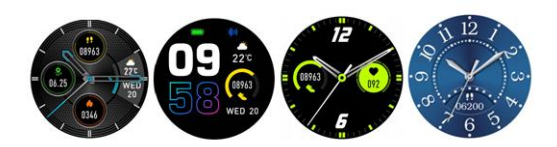

Es gibt 4 Zifferblätter. Halten Sie auf dem aktuellen Zifferblatt den Bildschirm gedrückt und streichen Sie, um das gewünschte

auszuwählen.

Schrittzähler

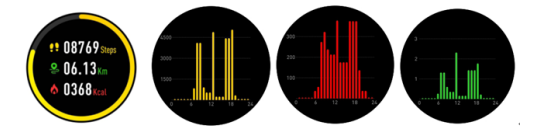

Die UhrzeichnetautomatischIhre täglichen Aktivitäten auf. Klicken Sie auf den Touchscreen, um detailliertere Daten anzuzeigen.

*Pulsschlag*

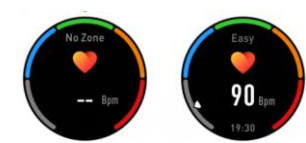

DrückenSie das Symbol, um Ihre Herzfrequenz einzugeben. Die Uhr überwacht automatisch Ihre Herzfrequenz. Wischen Sie zum

Beenden nach rechts.

Bewegung

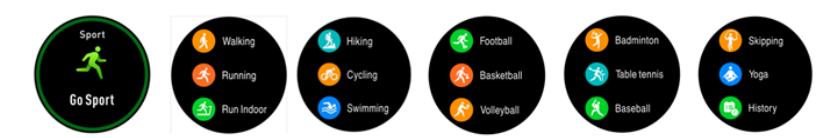

DrückenSie die Funktion "Sport", um den Multisportmodus aufzurufen. Die Smartwatch verfügt über 14 Sportmodi: Gehen, Laufen, Indoor-Laufen, Wandern, Radfahren, Schwimmen, Fußball, Basketball, Volleyball, Badminton, Tischtennis, Baseball, Springseil und Yoga. Wählen Sie eine davon und machen Sie einige Übungen. Die Smartwatch zeichnet Ihre Trainingsdaten auf. Wischen Sie nach Abschluss der Übung nach rechts, um die Übung zu beenden und die Übungsdaten zu speichern. Wenn Sie Ihre Smartwatch über Bluetooth mit "APP" verbunden haben, überprüfen Sie Ihre Trainingsdaten in der App.

Bewegungsdetails:

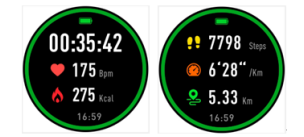

Wenn Sie die Bewegung anhalten möchten, streichen Sie zum Anhalten über den Bildschirm nach links oder rechts, oder Siekönnen die

aktuelleBewegungbeenden.

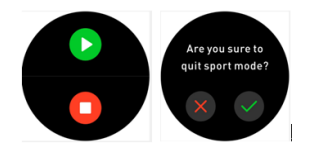

Hinweis: WennSienur sehr wenig Zeit mit dem Üben der Daten verbringen, werden die Daten nicht gespeichert

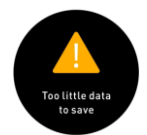

Schlafmonitor

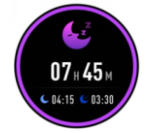

Tippen Sie auf die Benutzeroberfläche und die Uhr zeigt von einer ganzen Woche Schlafdaten an.

Wenn der Schlaf aufhört, zeigt die Uhr Ihren Schlafbericht sowie den Gesamtschlaf, den leichten Schlaf und die Tiefschlafzeit an. Nach

der Synchronisierung mit dem Lauf können Sie einen detaillierteren Schlafbericht sehen

#### *Nachrichten*

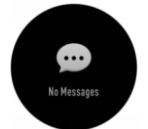

Ungelesene Nachrichten werden in der Nachrichtenoberfläche angezeigt. Wischen Sie über den Bildschirm, um die Informationen auf

der Uhr einzugeben und anzuzeigen.

*das Wetter*

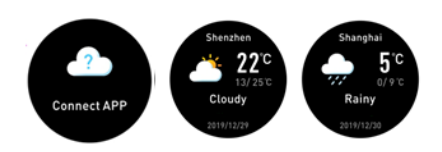

NachdemSieeineVerbindung zu "APP" hergestellt haben, öffnen Sie die Standortberechtigung. Das Wetter wird automatisch auf die Uhr

#### übertragen

Temperatur

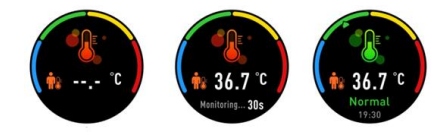

Klicken Sie auf die Temperaturerkennungsfunktion der Uhr, legen Sie die Uhr zur Temperaturerkennung auf Ihre Hand und warten Sie 30

Sekunden, um das Temperaturergebnis zu erhalten

# Wecker

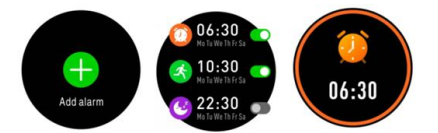

Klicken Sie in der Benutzeroberfläche "Wecker" auf und Sie können die Erinnerungen sehen, die Sie in der App festgelegt haben. Wenn die Erinnerungszeit abgelaufen ist, vibriert die Uhr.

Stoppuhr

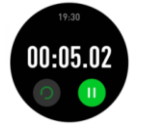

Berühren Sie den Bildschirm, um die Stoppuhr zu finden. Rufen Sie die Timing-Seite auf, berühren Sie die Start- und Pause-Tasten und wischen Sie zum Beenden nach rechts.

*Sitzende Erinnerung*

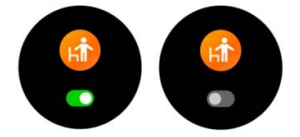

Drücken Sie auf den Bildschirm, um die in der App festgelegte sitzende Erinnerung ein- oder auszuschalten.

#### *Remote-Foto*

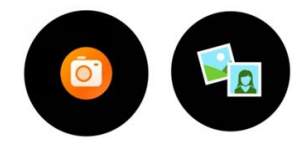

Das Gerät kann als Fernbedienung für die Kamerafunktion des Mobiltelefons verwendet werden.

Klicken Sie in "APP" auf die Schaltfläche "Foto". Ihre Uhr zeigt ein Kamerasymbol an. Drücken Sie kurz, um Ihr Foto aufzunehmen.

#### *Musiksteuerung*

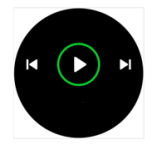

Klicken Sie auf das Musikfunktionssymbol, um die Steuerungsschnittstelle für die Musikwiedergabe aufzurufen.

Sie können das vorherige / nächste Lied auswählen und dann das Lied abspielen / anhalten. Wischen Sie den Bildschirm von links nach

rechts, um die Musikwiedergabesteuerung zu verlassen.

#### Einrichten

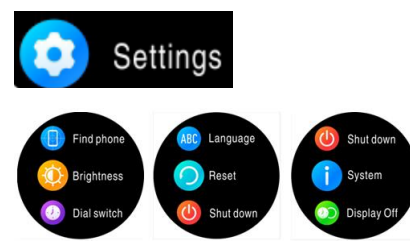

Klicken Sie in der Benutzeroberfläche "Einstellungen" auf die Bildschirmfolie, um weitere Funktionen zu sehen, darunter Wählschalter,

Sprache, Zurücksetzen, Herunterfahren, System, Temperatureinstellungen, Telefon suchen, Helligkeit, Anzeige ausschalten.

#### *Zifferblatt wechseln*

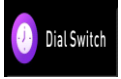

Berühren Sie auf dem Bildschirm "Zifferblatt wechseln", um ein anderes Zifferblatt auszuwählen

Sprache

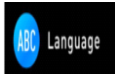

Wählen Sie unter "Einstellungen" die Funktion "Sprache" und schalten Sie die Uhr in eine andere Sprache um

## *Zurücksetzen*

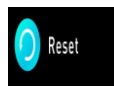

Auf die werkseitigen Standardeinstellungen zurücksetzen

\* Hinweis: Wenn Sie die Werkseinstellungen wiederherstellen, werden alle Benutzerdaten gelöscht und heruntergefahren

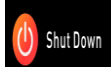

Durch Berühren von "Herunterfahren" auf dem Bildschirm wird die Uhr ausgeschaltet

#### System

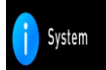

Wählen Sie die Funktion "System", um den Bluetooth-Namen und die Firmware-Versionsinformationen der Uhr zu überprüfen.

# *Telefonsuchen*

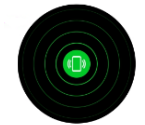

Klicken Sie nach dem Herstellen einer Verbindung mit der Anwendung in der Benutzeroberfläche "Home" auf die Funktion "Telefon

suchen". Das Telefon klingelt / vibriert.

## French(法语)

Version: 2021-03-25V1.0

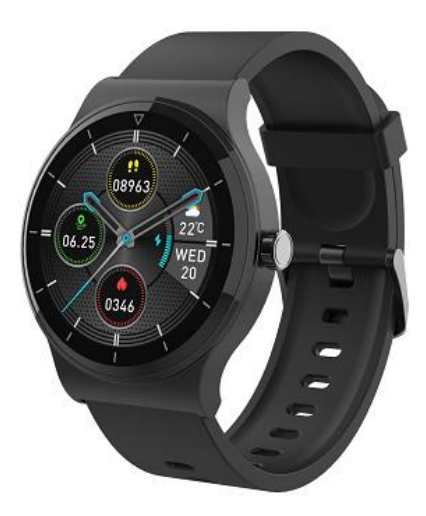

Manuel de l'Utilisateur

# • Guide de démarrage rapide

Aperçu

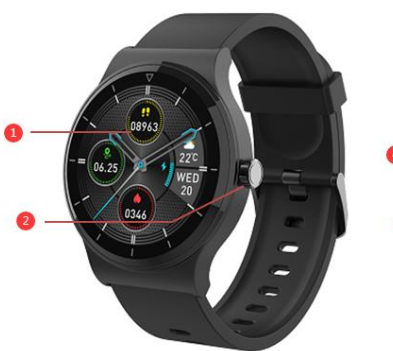

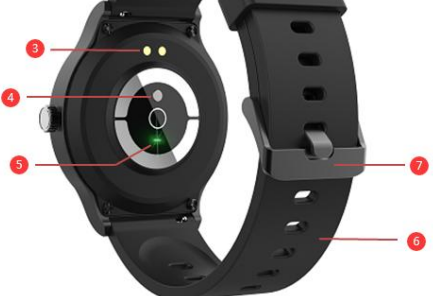

- 1:Écran
- 2:Bouton
- 3:Chargement du PIN POGO
- 4:Capteur de température
- 5:Rythme cardiaque
- 6:Sangle
- 7:bouclez votre ceinture
- Assurez-vous que la broche POGO du câble de charge est correctement installée sur la borne de charge à l'arrière de la montre intelligente.
- Branchez la grande extrémité du câble USB dans la source d'alimentation, une icône de chargement apparaîtra sur l'écran si le chargement est réussi

Installez l'application «IoT Watch» sur votre téléphone

Recherchez et installez l'application "IoT Watch" depuis Google Play ou App Store. Ou scannez le code QR ci-dessous pour installer

l'application directement.

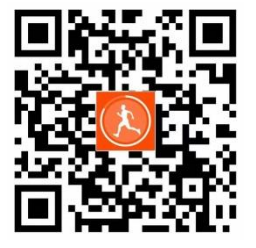

• Connectez la montre intelligente au téléphone

- Activez Bluetooth sur le smartphone.
- Ouvrez l'application «IoT Watch» sur votre téléphone

• Smartphone, puis cliquez sur le «+» dans le coin supérieur droit, puis sélectionnez Détection automatique. Approchez la montre du

téléphone et un message s'affiche indiquant que l'appareil a été trouvé. Cliquez sur Ajouter, puis passez à la page , cliquez sur "+", puis

sur "Terminer". Une fois la connexion réussie, il entrera automatiquement dans la page du module bracelet.

- Dissociez la montre intelligente du téléphone
- • Ouvrez l'application «IoT Watch» sur votre smartphone.
- Dans le menu "Accueil", appuyez de manière prolongéesur "Icône montre", puis appuyez de manière prolongéesur "Enlever l'appareil", puis appuyez sur "Terminer".

#### **Fonctionnalités**

Écran de la montre

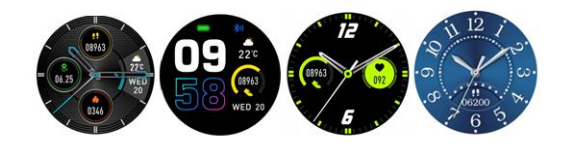

Il y a 4 cadrans. Appuyez sur l'écran et faites glisser votre doigt pour sélectionner celui que vous aimez.

Pédomètre

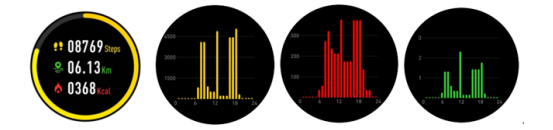

La montre enregistrera automatiquement vos activités quotidiennes. Appuyez sur l'écran tactile pour afficher des données plus

détaillées.

*Rythme cardiaque*

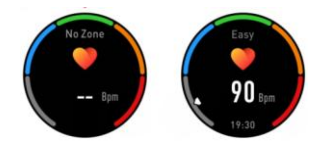

Appuyez sur l'icône pour entrer votre fréquence cardiaque, la montre surveillera automatiquement votre fréquence cardiaque, balayez

vers la droite pour quitter.

sport

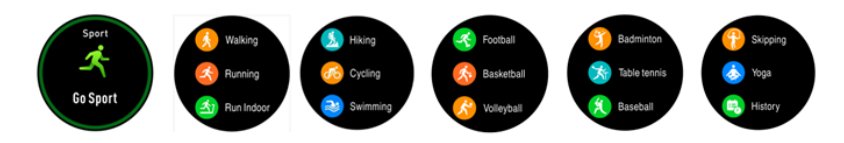

Appuyez sur l'icône "Sports" pour accéder au mode multisports. La montre intelligente dispose de 14 modes sport: marche, course à pied, course en salle, randonnée, cyclisme, natation, football, basket-ball, volley-ball, badminton, tennis de table, baseball, saut à la corde et yoga. Choisissez-en un et faites quelques exercices. La montre intelligente enregistrera les données de votre séance d'exercice. Une fois l'exercice terminé, faites glisser votre doigt vers la droite sur l'écran pour signaler la fin de votre exercice et enregistrer les données. Si vous avez connecté votre montre intelligente à «APP» via Bluetooth, vous pouvez consulter vos données d'exercice dans l'application.

Détails du mouvement:

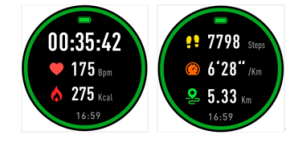

Si vous souhaitez interrompre le mouvement, faites glisser votre doigt sur l'écran vers la gauche ou la droite pour signaler une pause, ou vous pouvez mettre fin au mouvement en cours.

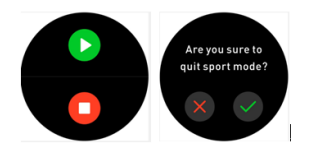

Attention: si vous passez très peu de temps à pratiquer les exercices, les données ne seront pas enregistrées.

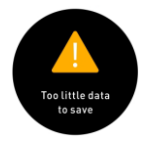

Moniteur de sommeil

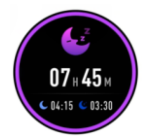

Appuyez sur l'écranpour afficher les données de votre sommeil d'une semaine.

Après le sommeil, la montre afficherale rapport de votre sommeilet la durée totale de votre sommeil ainsi que les phases de sommeil

rapide et de sommeil profond.. Après la synchronisation avec l'application, vous pouvez consulter un rapport de sommeil plus détaillé.

#### *Messages*

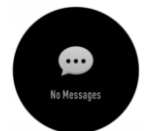

Les messages non lus seront affichés dans l'interface des messages. Faites glisser votre doigt sur l'écran

pour entrer et consulter les messages.

*Météo*

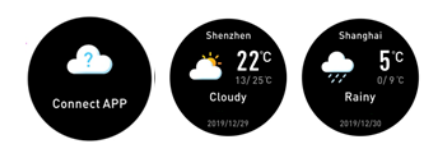

Après avoir connecté la montre à "APP", activez le paramètre de localisation, la météo sera automatiquement envoyée à la montre

Température

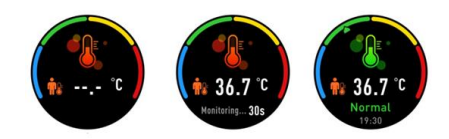

Cliquez sur la fonction de détection de température de la montre, placez la montre sur votre main pour la détection de température,

puis attendez 30 secondes pour obtenir le résultat de la température

Réveil

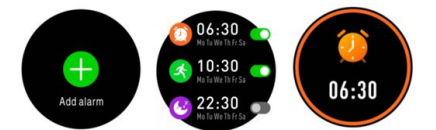

Dans l'interface "Réveil", cliquez dessus et vous pouvez voir les rappels que vous avez définis dans l'application.À des moments prédéterminés des rappels, la montre vibre.

Chronomètre

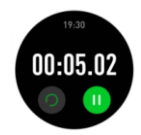

Touchez l'écran pour trouver le chronomètre. Accédez à la page de chronométrage, appuyez sur les touches de démarrage et de pause,

puis balayez vers la droite pour quitter.

*Rappel sédentaire*

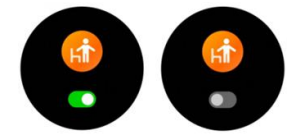

Appuyez sur l'écran pour activer ou désactiver le rappel de sédentarité que vous avez défini dans l'application.

*Prise de photo à distance*

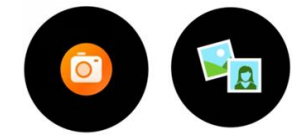

L'appareil peut être utilisé comme télécommande pour la fonction caméra sur le téléphone mobile.

Dans APP, appuyez sur "Prendre une photo" et une icône d'appareil photo affichera sur votre montre, appuyez brièvement pour

capturer votre photo.

*Contrôle de la musique*

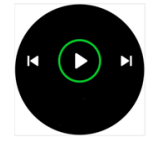

Cliquez sur l'icône de la fonction musique pour accéder à l'interface de contrôle de l'écoute de musique.

Vous pouvez sélectionner la chanson précédente / suivante, ouécouter / mettre en pause une chanson. Pour quitter la commande d'écoute de musique, faites glisser votre doigt sur l'écran de gauche à droite.

Paramètres

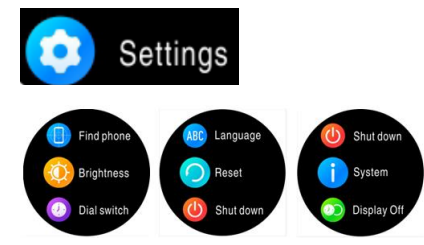

Dans l'interface "Paramètres", cliquez sur la diapositive d'écran pour voir plus de fonctions :composer un numéro, la langue, la réinitialisation, éteindre, le système, les paramètres de température, la recherche du téléphone, la luminosité, désactiver l'affichage. *Changer le cadran de la montre*

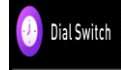

Appuyez sur «Changer de cadran de montre» sur l'écran pour sélectionner un autre cadran.

Langue

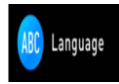

Sélectionnez la fonction «Langue» dans «Réglages», puis vous pouvez choisir de passer en une autre langue.

*Réinitialiser*

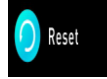

Réinitialiser la montre aux paramètres d'usine par défaut

\*Attention: si vous rétablissez les paramètres d'usine par défaut, toutes les données utilisateur seront suppriméesÉteindre

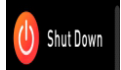

Appuyez sur «Éteindre» sur l'écran pour éteindre la montre.

Système

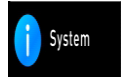

Sélectionnez la fonction «Système» pour vérifier le nom Bluetooth de la montre et les informations sur la version du micrologiciel.

*Rechercher votre téléphone*

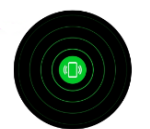

Une fois connecté à l'application, cliquez sur la fonction Rechercher votre téléphone dans l'interface «Accueil» et le téléphone

sonnera / vibrera.

# Japanese(日语)

バージョン: 2021-03-25V1.0

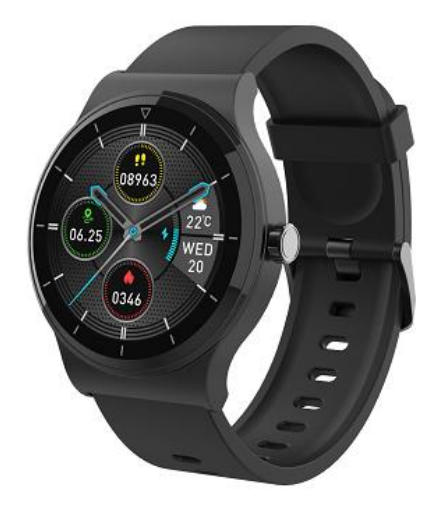

マニュアル

• クイックスタートガイド

概要

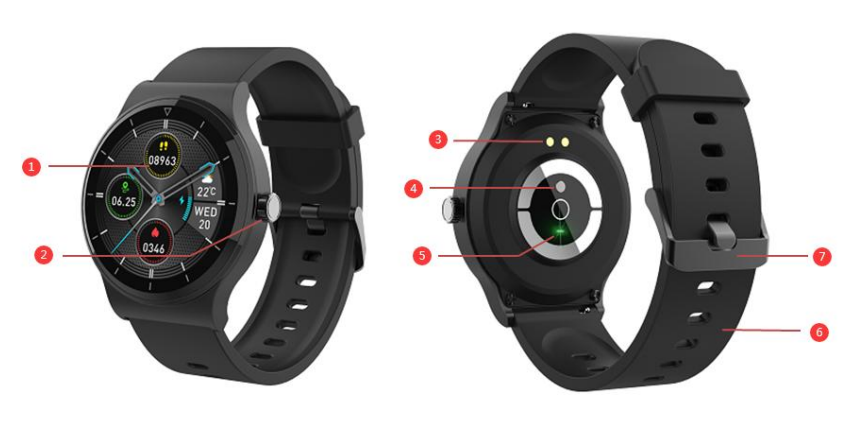

- 1:画面
- 2:リューズ
- 3:POGOPIN の充電口
- 4:温度センサー
- 5:心拍センサー
- 6:ベルト
- 7:子穴
- 充電ケーブルの POGO のピンがスマートウォッチの背面にある充電端子に正しく取り付けられていることを確認して ください。
- USB ケーブルを充電口に接続します.
- 携帯電話に(IoT Watch)をインストール

GooglePlay または AppStore から(IoT Watch)を検索して、または下にある QR コードをスキャンすることでアプリをインス トールすることができます。

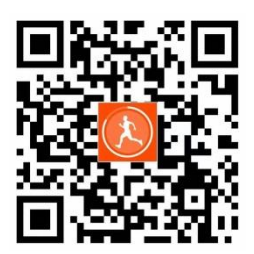

- スマートウォッチを電話に接続します
- スマートフォンで Bluetooth を有効にします。
- 携帯電話で「IoT Watch」アプリケーションを開きます

• スマートフォンで、右上隅の[+]をクリックし、[自動検出]を選択します。ブレスレットが電話の近くにあり、デバイ スが見つかったことを示すプロンプトがポップアップ表示されます。[追加]をクリックして、ページにジャンプします。 、 「+」をクリックし、「完了」をクリックします。 接続が成功すると、自動的にブレスレットモジュールページに入ります。

- スマートフォンからスマートウォッチのバインドを解除します
- スマートフォンで「IoT Watch」アプリケーションを開きます。
- •[マイホーム]メニューで、[ブレスレットアイコン]を長押しし、[デバイスの削除]を長押しして、[完了]をクリックし ます。

#### 特徴

ホーム画面

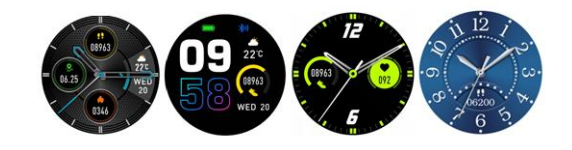

画面ををスワイプして好きな基本画面を選択することができます。

歩数計

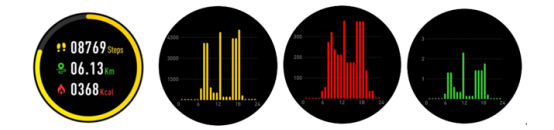

腕時計は自動的にあなたの活動を記録します。画面を一回タップすると、より詳しいデータが表示されます。

心拍数

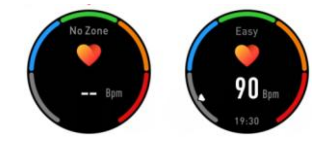

アイコンをタップして心拍数を測り始めます。右にスワイプして終了します。

スポーツ

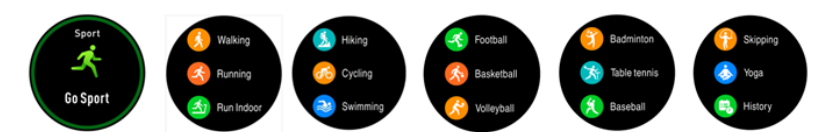

『スポーツ』アイコンを押して、マルチスポーツモードにあるウォーキング、ランニング、屋内でのランニング、ハイキン グ、サイクリング、水泳、サッカー、バスケットボール、バレーボール、バドミントン、卓球、野球、スキップ、ヨガの合 わせて14個のモードを選ぶことができます。1つを選択して運動を行い、スマートウォッチはあなたのデータを記録しま す。運動後に画面を右スワイプして、記録が終了し自動に保存します。スマートウォッチは Bluetooth でアプリに接続した 場合に、携帯にデータを表示させることができます。

スポーツ詳細:

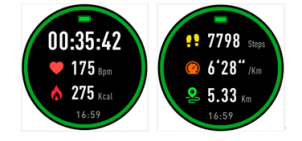

画面を左または右にスワイプして、運動を一時停止、または終了することができます。

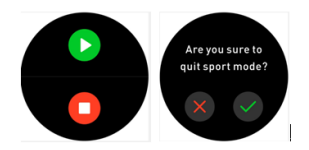

注:運動時間が短い時にはデータが保存されません。

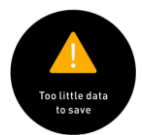

睡眠管理:

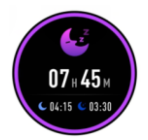

画面をタップすると、腕時計は 1 週間の睡眠データを表示します。 目覚めると腕時計はあなたの睡眠時間、ノンレム睡眠時間とレム睡眠時間を表示します。アプリと同期を行うとより詳しい 詳細を見ることができます。

メッセージ。

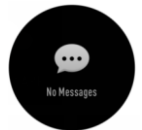

未読メッセージはメッセージ画面に表示されます。画面をスワイプしてメッセージをチェックできます。

天気

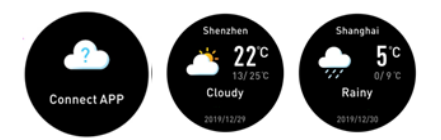

アプリに接続後、位置情報を許可すると現在の天気の詳細が転送されます。

温度

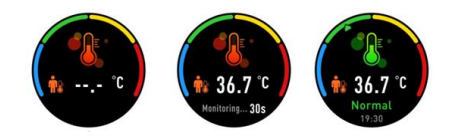

時計の温度検知機能をクリックし、時計を手に持って温度検知を行い、30 秒待って温度を確認してください。

アラーム

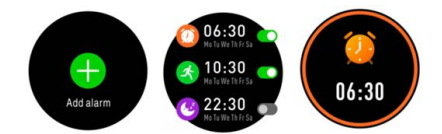

携帯にあるアプリでアラームを設定すれば、腕時計のアラーム機能に予定時刻が表示されます。時間になったら腕時計は振 動し始めます。

ストップウォッチ

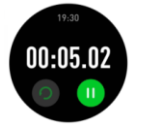

ストップウォッチ画面に開始ボタンと一時停止ボタンがあります。右にすワイプして終了します。 長時間座りリマインダー

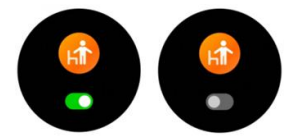

画面を押して、アプリで設定した長時間座りリマインダーをオンまたはオフにします。

リモートカメラ機能

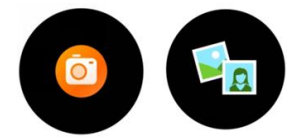

携帯電話のカメラ機能のリモコンとして使用できます。

APP で、[写真を撮る]をタップすると、腕時計にカメラアイコンが表示され、短押しして写真を撮ることができます。 音楽機能

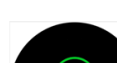

音楽機能アイコンをクリックして、音楽再生に入ります。

前/次の曲を選択して、その曲を再生/一時停止することができます。 音楽再生を終了するには、画面を左から右にスワイプ

します。

設定

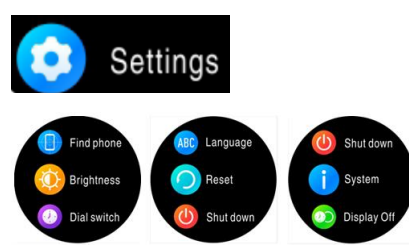

「設定」画面で電話機能、言語、リセット、シャットダウン、システム、温度設定、電話検索、明るさ、ディスプレイ機能 があります。

ウォッチフェイスを基本画面の切り替え

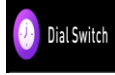

アイコンをタップして好きな基本画面を変えることができます。

言語

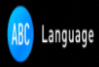

「設定」で「言語」機能を選択すると、時計を別の言語に切り替えることができます

リセット

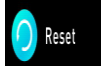

デフォルトに戻す

\*注:全てのユーザーデータが削除されます

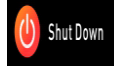

画面の「シャットダウン」をタッチすると、腕時計がオフになります。

システム

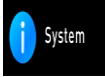

「システム」機能を選択して、腕時計の Bluetooth の詳細とハードウェアの関連情報を確認できます。

電話を探す

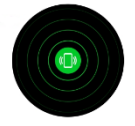

アプリケーションに接続した後、「ホーム」画面に「電話の検索」機能をクリックすると、電話が鳴り/振動します。

Spanish (西班牙)

Versión: 2021-03-25V1.0

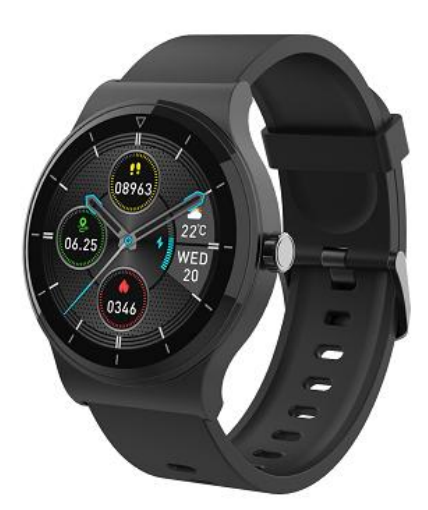

**Manual de usuario**

## • **Guía de inicio rápido**

descripción general

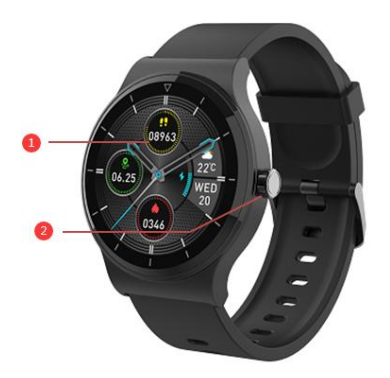

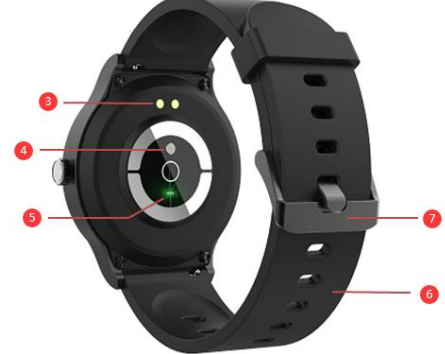

- 1:Pantalla
- 2:Botón
- 3:PIN de carga de POGO
- 4:Sensor de temperatura
- 5:Ritmo cardiaco
- 6:Correa
- 7:Hebilla
- Asegúrese de que las clavijas POGO del cable de carga encajen correctamente en los terminales de carga en la parte posterior del reloj inteligente.
- Conecte el extremo grande del cable USB a una fuente de alimentación. Si la carga es exitosa, aparecerá un icono de carga en la pantalla.

*Instale la aplicación "*IoT Watch*" en su teléfono* 

*Busque e instale la aplicación "*IoT Watch*" desde Google Play o App Store.O escanee el código QR abajo para instalar la aplicación* 

*directamente.*

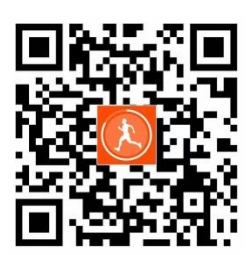

• *Conecte el reloj inteligente con el teléfono.*

- *Encienda Bluetooth en el teléfono inteligente*
- *Abra la aplicación "*IoT Watch*" en su teléfono inteligente y luego haga clic en el "+" en la esquina superior derecha, luego*

*seleccione el ¨descubrimiento automático¨. Asegúrese el reloj que esté cerca del teléfono. Después, aparecerá un recordatorio de que ya se ha encontrado el dispositivo. Haga clic en ¨para agregar¨, y después de saltar a la página, haga clic en "+" ". Después de eso, haga clic en ¨Finalizar¨. Después de que la conexión sea exitosa, ingresará automáticamente a la página del módulo del reloj*

- *Desconecta el reloj inteligent con el teléfono*
- *Abra la aplicación "*IoT Watch*" en su teléfono inteligente.*
- *En el menú "Mi casa", mantén presionado el "ícono de pulsera", luego "Eliminar dispositivo" y haz clic en ¨Finalizar¨.*

#### • **Funciones**

*Esfera de reloj*

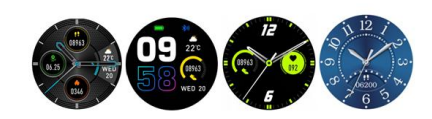

Hay 4 esferas de reloj. En la superficie del reloj actual, mantenga presionada la pantalla y deslice para seleccionar su favorito.

Podómetro

# 8000

El reloj registrará automáticamente sus actividades diarias. Haga clic en la pantalla táctil para ver datos más detallados.

*ritmo cardíaco*

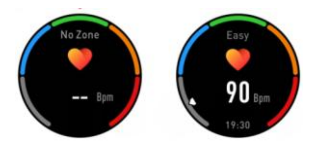

Presione el ícono para ingresar la frecuencia cardíaca, y el reloj monitoreará automáticamente su frecuencia cardíaca, deslice hacia la derecha para salir.

*Deporte*

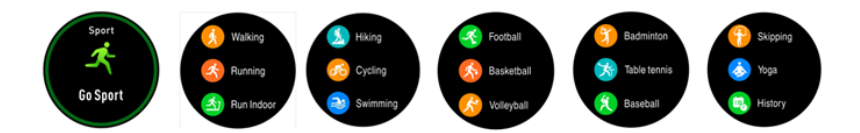

Pulse la ícono "Deporte" para entrar en el modo multideportivo. El reloj inteligente tiene 14 modos deportivos: caminar, correr, correr en interiores, senderismo, ciclismo, natación, fútbol, baloncesto, voleibol, bádminton, tenis de mesa, béisbol, salto a la cuerda y yoga. Elige uno de ellos y haz algunos ejercicios. El reloj inteligente registrará sus datos deportivos. Después de completar el ejercicio, deslice el dedo hacia la derecha para detener el ejercicio y guardar los datos del ejercicio. Si ha conectado su reloj inteligente al "APP" a través de Bluetooth, también puede ver sus datos deportivos en la aplicación.

Detalles deportivos:

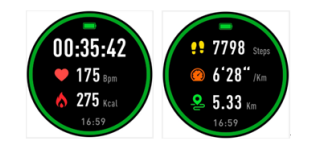

Cuando desee pausar el movimiento, deslice la pantalla hacia la izquierda o hacia la derecha, o también pueda finalizar el movimiento.

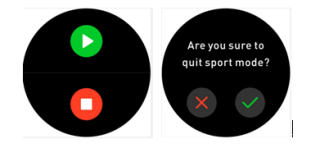

Nota: Si lleva muy poco tiempo en el deporte, los datos no se guardarán.

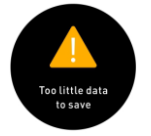

Monitor de sueño

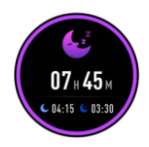

Haga clic en la interfaz, el reloj mostrará los datos de sueño de la semana.

Cuando termina el sueño, el reloj mostrará su informe de sueño con la duración de sueño total, sueño ligero y sueño profundo. Después

de sincronizar con APP, pueda consultar el informe de sueño más detallado.

## *Mensaje*

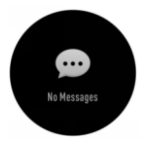

Los mensajes no leídos se mostrarán en la interfaz de mensajes.Deslice la pantalla para más información en el reloj.

*Tiempo*

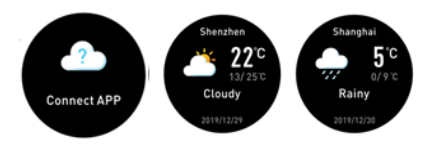

Después de conectarse a "APP", abra el permiso de ubicación, los informaciones del tiempo se enviarán automáticamente al reloj

La temperatura

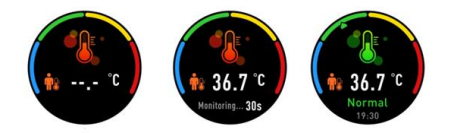

Haga clic en la función de detección de temperatura corporal del reloj, coloque el reloj en su mano para detectar la temperatura

corporal y espere 30 segundos para obtener el resultado de la temperatura corporal

#### Despertador

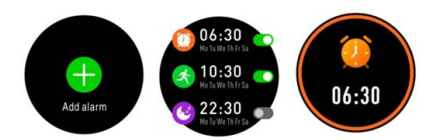

En la interfaz de "Alarm", haga clic y podrá ver los recordatorios que ha establecido en la aplicación. Cuando se acabe el

tiempo del despertador, tureloj vibrará.

Cronómetro

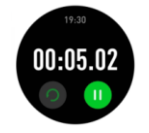

Presione el ícono de la pantalla para encontrar el cronómetro. Ingrese a la página de tiempo, toque el ícono de inicio y el de pausa, y

deslícese hacia la derecha para salir.

*Recordatorio sedentario*

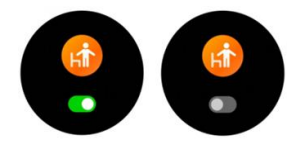

Presiona la pantalla para encender o apagar el recordatorio sedentario que se ha establecido en la aplicación.

*Captura remota*

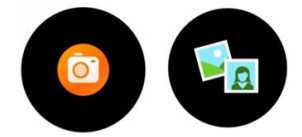

El dispositivo se puede utilizar como control remoto para la función de cámara en el teléfono inteligente.

*música*

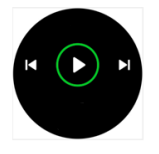

Toque el ícono de la función de música para ingresar a la interfaz de control de reproducción de música.

Puede seleccionar la canción anterior / siguiente y reproducir / pausar la canción. Para salir del control de reproducción de música.

Deslice la pantalla de izquierda a derecha para salir.

Ajustes

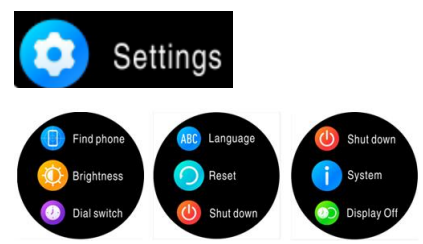

En la interfaz "Ajustes", haga clic en la pantalla para ver más funciones. Las funciones incluyencambiar esfera, el idioma, el restablecer, el apagado, el sistema, la configuración de temperatura, buscar teléfono, brillo, apagar la pantalla.

#### *marcación*

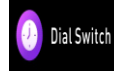

Toque "Dial Switch" en la pantalla para seleccionar otros diales. Toque "Dial Switch" en la pantalla para seleccionar otrasesferas.

Idioma

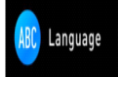

Elija la función "Idioma" en la "Ajustes", y puedacambiar el idioma del reloj.

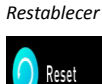

Pueda restablecer su reloj de fábrica por este ícono.

\* Nota: si se realiza un restablecimiento de fábrica, se borrarán todos los datos del usuario.

Apagar

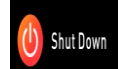

Si toca "Apagar" en la pantalla, se apagará el reloj.

Sistema

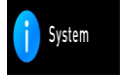

Elija la función de "Sistema" para verificar el nombre de Bluetooth del reloj y la información de la versión del firmware

*Buscar teléfono*

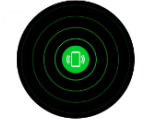

Después de conectar la aplicación, haga clic en la función ¨Buscar teléfono¨ en la interfaz "Ajuste" y su teléfono sonará / vibrará

This device complies with part 15 of the FCC rules. Operation is subject to the following two conditions: ( 1) This device may not cause harmful interference, and (2) this device must accept any interference received, including interference that may cause undesired operation.

15.21 Information to the user.

Any changes or modifications not expressly approved by the party responsible for compliance could void the user's authority to operate the equipment. 15.105 Information for the user.

Note: This equipment has been tested and found to comply with the limits for a Class B digital device, pursuant to part 15 of the FCC rules. These limits are designed to provide reasonable protection against harmful interference in a residential installation. This equipment generates, uses and can radiate radio frequency energy and, if not installed and used in accordance with theinstructions, may cause interference to radio communications. However, there is no guarantee that interference will not occur in a particular installation. If this equipment does cause harmful interference to radio or television reception, which can be determined by turning the equipment off and on, the user is encouraged to try to correct the interference by one or more of the following measures:

Reorient or relocate the receiving antenna.

Increase the separation between the equipment and receiver.

Connecting the equipment to a socket on a circuit different from that to which the receiver is connected.

Contact with the provider or a radio f TV technician for help.

The device has been evaluated to meet general RF exposure requirement. The device can be used in portable exposure condition without restriction.